# Instructions for Users of theOnline Application

FY2017-18 BEESS Discretionary Projects

Florida Department of Education Division of Public Schools Bureau of Exceptional Education and Student Services

# **Table of Contents**

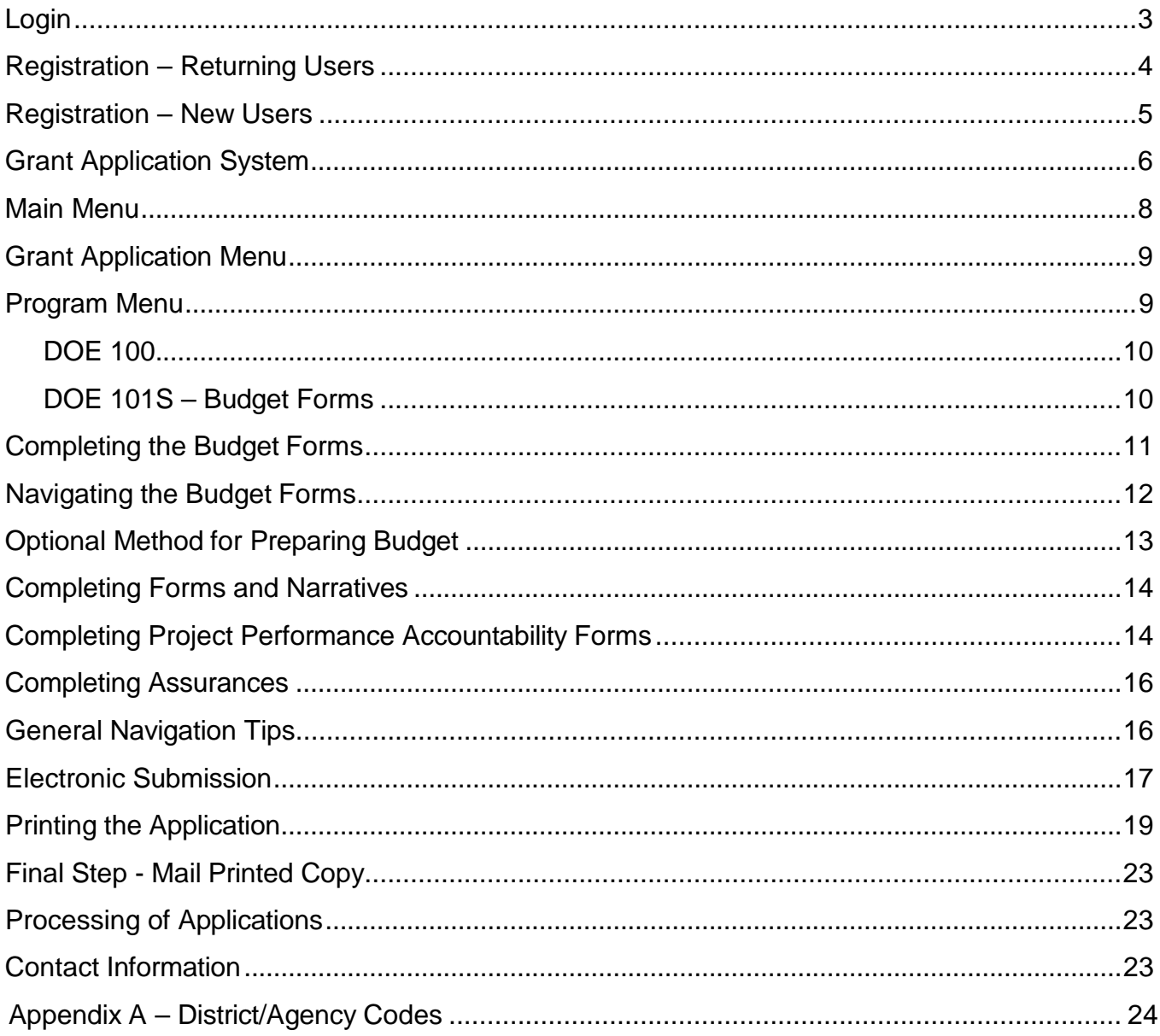

<span id="page-2-0"></span>**LOGIN**

#### **Enter the following web address:** <https://app1.fldoe.org/grants/reporting/>

As shown in Example 1, the following two choices are available for users to log in:

**Returning Users follow instructions beginning on page 4.** *Returning Users* include anyone who registered to use the Florida Department of Education (FDOE) online application system to submit a grant application and/or report grant expenditures in previous fiscal years.

**New Users follow instructions beginning on page 5.**

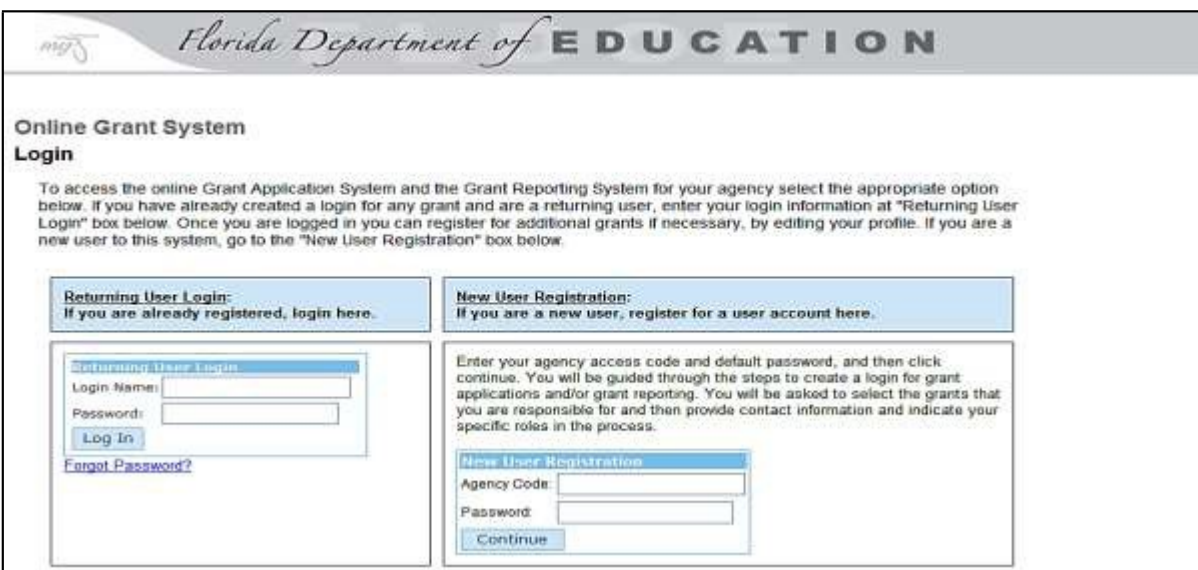

#### *EXAMPLE 1*

*M* NOTE: Users of the online application must enable a browser cookie by clicking on the link located at the bottom of the Login screen, *Instructions for cookie settings*, and follow the instructions. When prompted to enter a website, enter: **fldoe.org. Once you have successfully enabled the required cookie, please restart your browser and return to the login using the web address at the top of the page.**

**REGISTRATION – Returning Users**

At the login screen as shown in Example 1, **enter your Login Name and Password** and click on the **Log In** button to proceed to the next screen.

*M* NOTE: Do not remember your login name and/or password? Use the hyperlink, Forgot [Password?](https://app1.fldoe.org/grants/reporting/retrievePW.aspx), located below the login box and follow the instructions on the next screen, as shown in Example 2. An email response will be automatically sent with the data requested. Hint: If response email is not found in Inbox, check in your Junk email for a response.

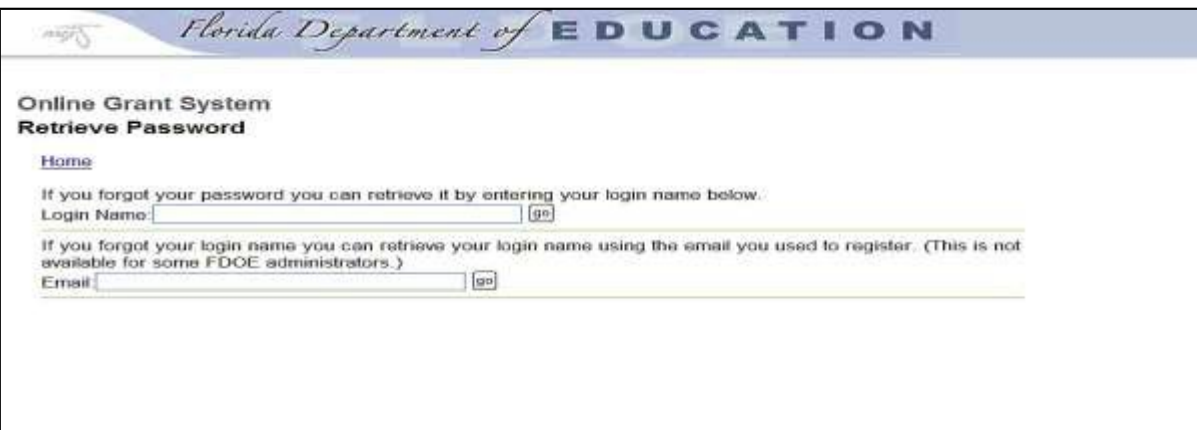

#### *EXAMPLE 2*

**Returning Users, click on the hyperlink,** Edit My Profile to edit/update contact information and select the program for which application is being made. Go to page 6 and follow instructions for **GRANT APPLICATION SYSTEM.**

#### Main Menu

#### Application

Click on the "Online Grant Applications" link below to access online grant application(s) for which you have registered. NOTE: If you are a returning user and have completed applications in a prior year, you must initially register for the grant programs each year by clicking on "Edit My Profile" at the bottom of the screen.

· Online Grant Applications

#### User

Click on the "Edit My Profile" link below to modify user information and change or add access to grant programs and roles. To view roles for other registered users in your agency click on "View Registered User Roles for this Agency."

#### · Edit My Profile

. View Registered User Roles for this Agency

*EXAMPLE 3*

**REGISTRATION – New Users**

**For New Users, enter your three-digit District/Agency Number** in the **Agency Code** field provided.

*M* NOTE: This three-digit Agency Code number is used by the Department to identify fiscal agents and represents the first three digits of the Department of Education's assigned project number identified on each grant award. See Appendix A of this document for listing of district/agency codes.

**Enter your Password**, by entering the word "agency" followed by the three-digit agency code for your district/agency, with no spacing between. For example, *Brevard County School District* would enter: agency050.

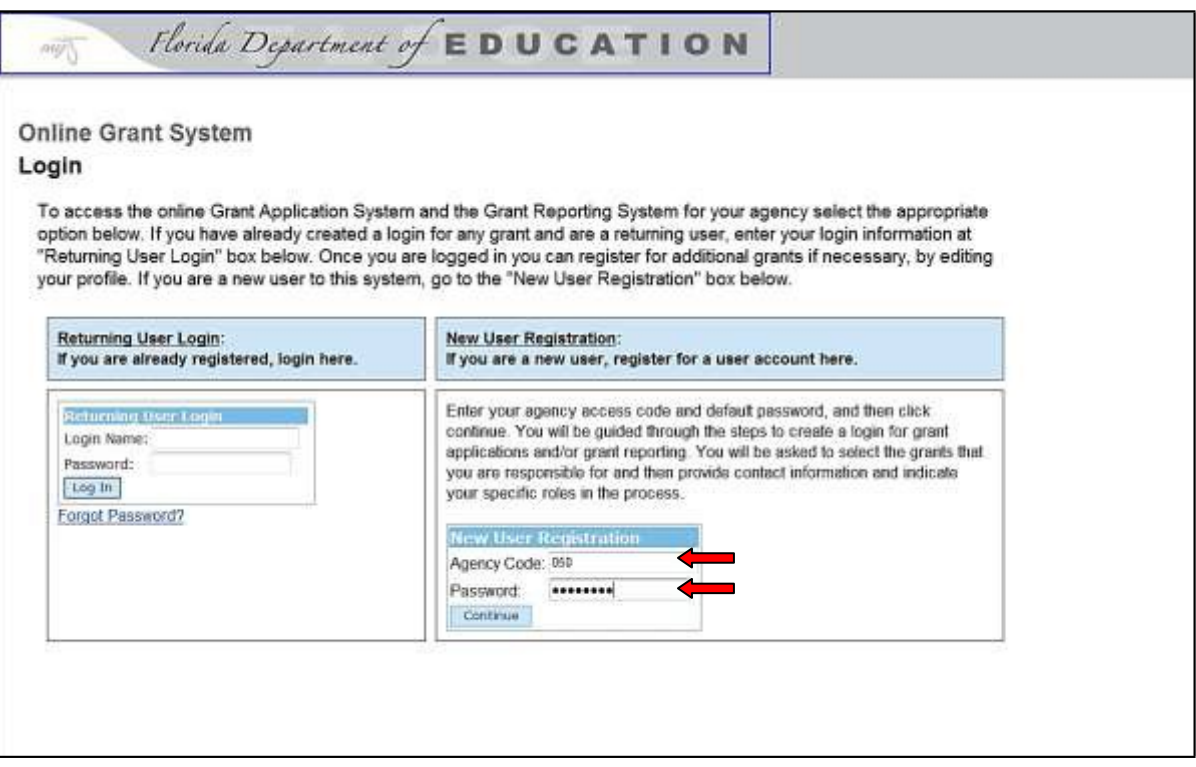

Once your **Agency Code** and **Password** have been successfully entered, click on the **Continue** hyperlink. Another screen will appear below the login requiring users to select access to the **Grant Application System**.

# **GRANTAPPLICATIONSYSTEM**

**New users** accessing the Bureau of Exceptional Education and Student Services (BEESS) application online will select: **I am registering for the Grant Application System** and **Returning users** will verify that this has been selected.

Then, **click** the **Continue** hyperlink and **scroll** down the page to select the FY 2017-18 BEESS program(s) for which funding is requested. **As data is successfully saved and completed, always SCROLL DOWN the page to view and enter data for the next screen.**

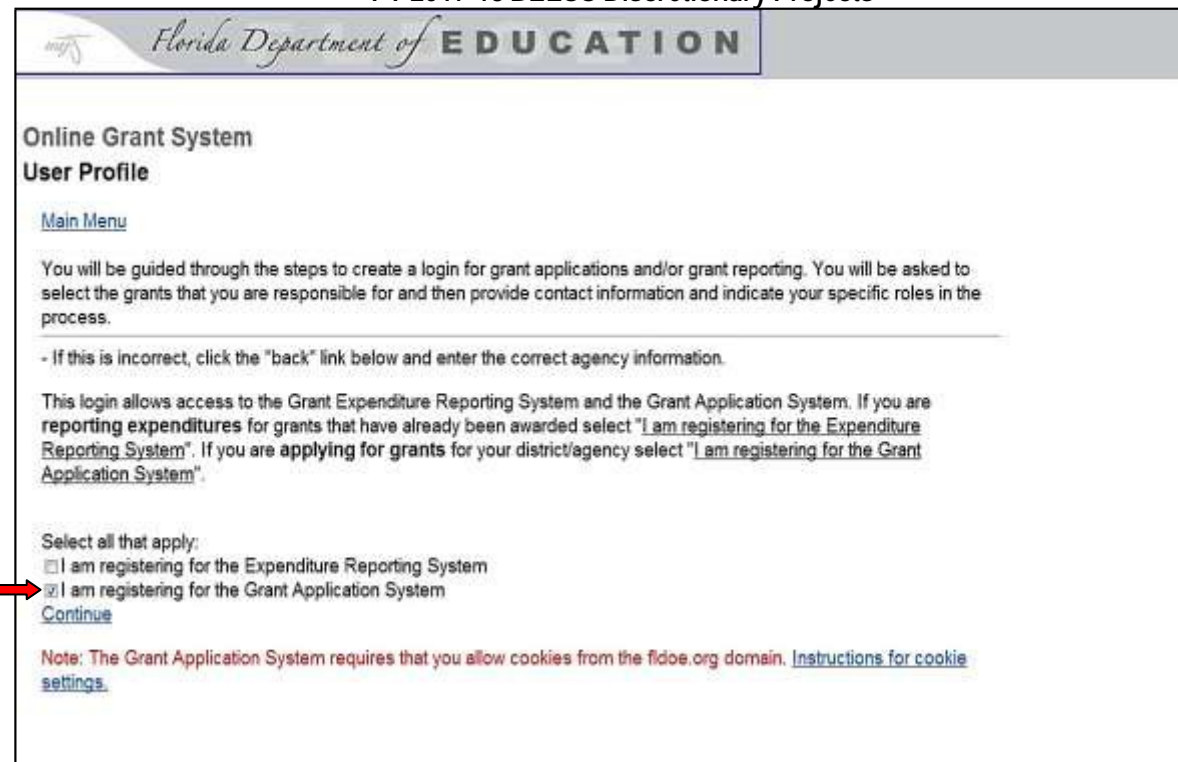

#### *EXAMPLE 5*

**ALL users will select the BEESS discretionary project(s) for which application will be made**. The drop-down list of projects is based on the funding sources, as shown in *Example 6* for Collaboration for Effective Educator Development, Accountability and Reform. Some projects will have more than ONE funding source and more than ONE boxes to click. Then, click the **Continue** hyperlink and **scroll** down the page to enter the **Agency Contact** information.

 $\mathbb{F}$  NOTE: It is possible to have one user register for multiple discretionary projects. For example, if your district/agency is responsible for Multiagency Service Network for Students with Emotional/Behavioral Disabilities (SEDNET) and Florida Diagnostic and Learning Resources System (FDLRS). If this is the case, click on **ALL** that are applicable for your district/agency for **FY 2017-18**. When actually entering data to the online applications

#### **Instructions for Users of the Online Application FY 2017-18 BEESS Discretionary Projects** for these projects, users may access only one project at a time.

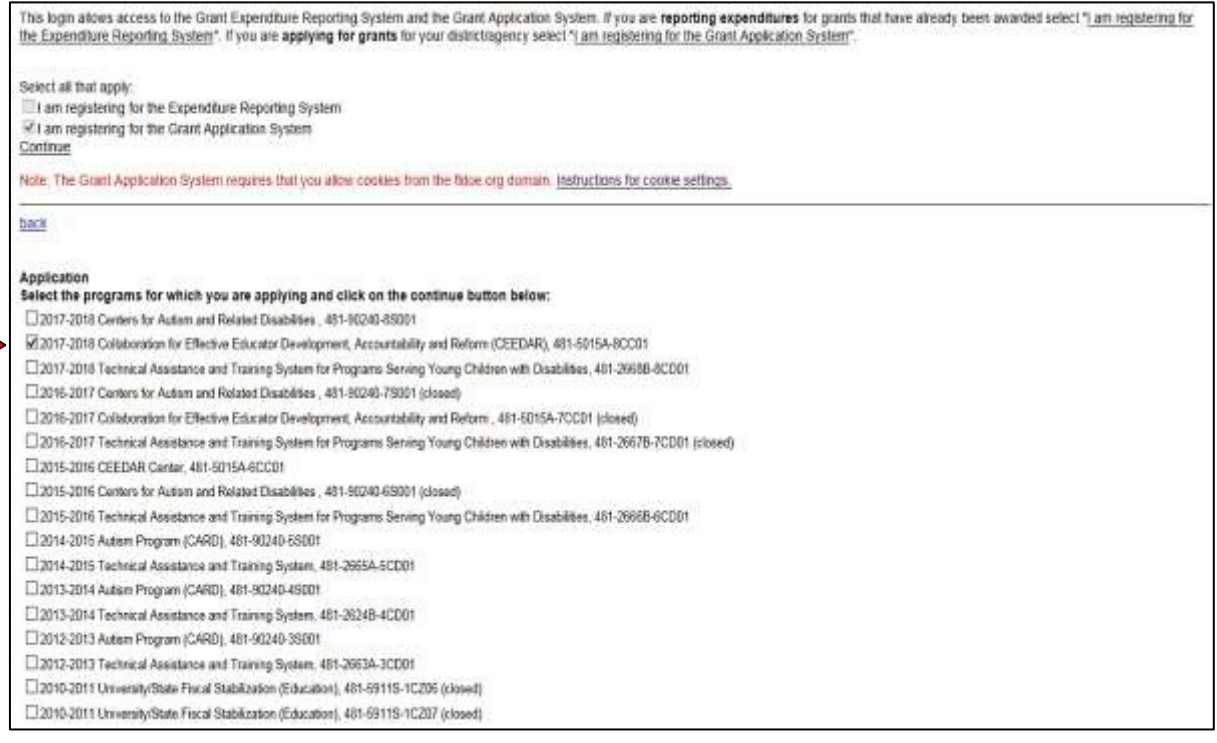

#### *EXAMPLE 6*

For the next screen as displayed in Example 7, **New Users** enter the name of the individual who has direct responsibility for the project and whose name and mailing address will be printed on the DOE 100 as the primary contact. Primary contact is the individual for whom the Department will contact about further edits to complete the application, typically the project director.

**New users,** enter a **login name** and **password**. These will serve as your unique user login name and password for accessing the online system for the specific BEESS discretionary programs selected. **Retain this information for future access!**

**NOTE:** *Returning users* **will make only necessary edits here!** Returning users are NOT required to change

the login name and/or password. However, if you choose to change either or both, remember to retain a record of these changes for future access to the online application system.

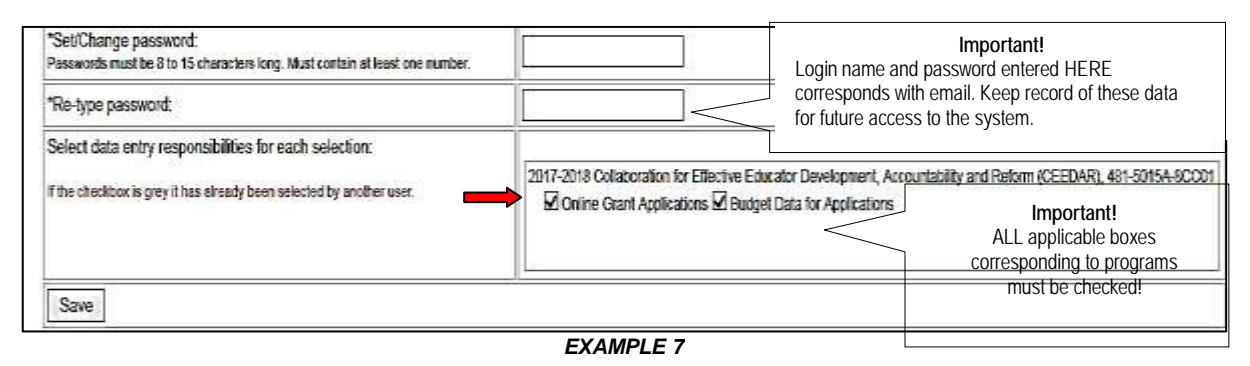

Select the program(s) for which application is being made. **It is important that ALL boxes have been checked for BOTH** *Budget Application* **and** *Program Application***, as shown above to ensure access to all forms and narratives for completing your application.**

Click the **Save** button at the bottom of the page to activate a new screen showing: **REGISTRATION SUCCESSFUL**. At this point, you will be located at the **Main Menu**.

 **NOTE: If any data entry errors are detected, a message identifying the fields with errors will appear at the top of the page permitting users reenter data. Enter SAVE button again to complete registration.**

#### **MAINMENU**

The **Main Menu** will permit users to access the online application. Users may also view registered user information for your respective district/agency, including editing your profile, as needed.

To access the BEESS discretionary application, click on the hyperlink: **Online Grant Applications**.

#### **Registration Successful.**

#### **Main Menu**

#### Application

Click on the "Online Grant Applications" link below to access online grant application(s) for which you have registered. NOTE: If you are a returning user and have completed applications in a prior year, you must initially register for the grant programs each year by clicking on "Edit My Profile" at the bottom of the screen.

Online Grant Applications

#### User

Click on the "Edit My Profile" link below to modify user information and change or add access to grant programs and roles. To view roles for other registered users in your agency click on "View Registered User Roles for this Agency."

· Edit My Profile

· View Registered User Roles for this Agency

*EXAMPLE 8*

#### <span id="page-14-0"></span>**GRANTAPPLICATIONMENU**

The next screen, **Grant Application Menu,** displays the list of discretionary programs, including the budget and program requirements for each program selected. Below is an example of Collaboration for Effective Educator Development, Accountability and Reform with one funding source.

Click on the hyperlink: Program Requirements. This will allow users to bypass this screen and proceed directly to the **Program Menu**, which is the site with ALL forms and narratives required for completing this online application.

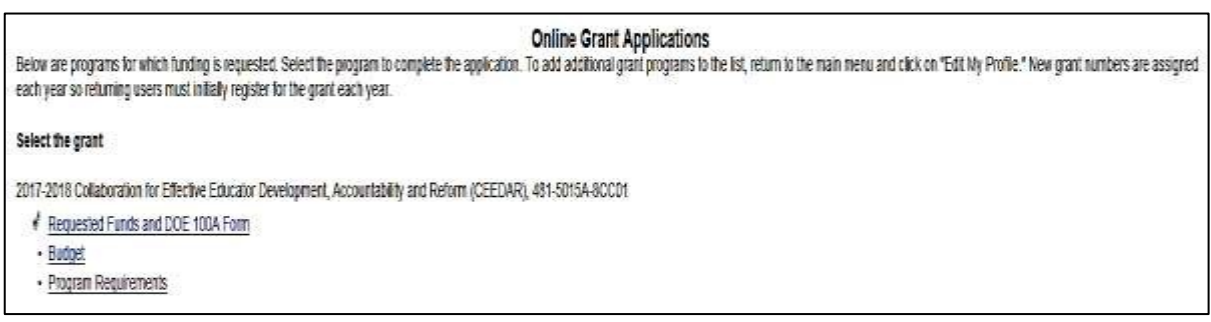

*EXAMPLE 9*

# **PROGRAMMENU**

The **Program Menu** is the site users will access all standard grant forms, narratives, Project Performance Accountability (PPA) forms, assurances, and certification forms required for completing the BEESS discretionary project application.

NOTE: Any of the forms (DOE 100, assurances, and certification forms) for which signatures(s) must be obtained can be accessed PRIOR to completing the budget and program narratives. Click on **Printer Friendly Format of the Application** function at the bottom of the **Program Menu** and follow instructions for printing documents beginning on page 19.

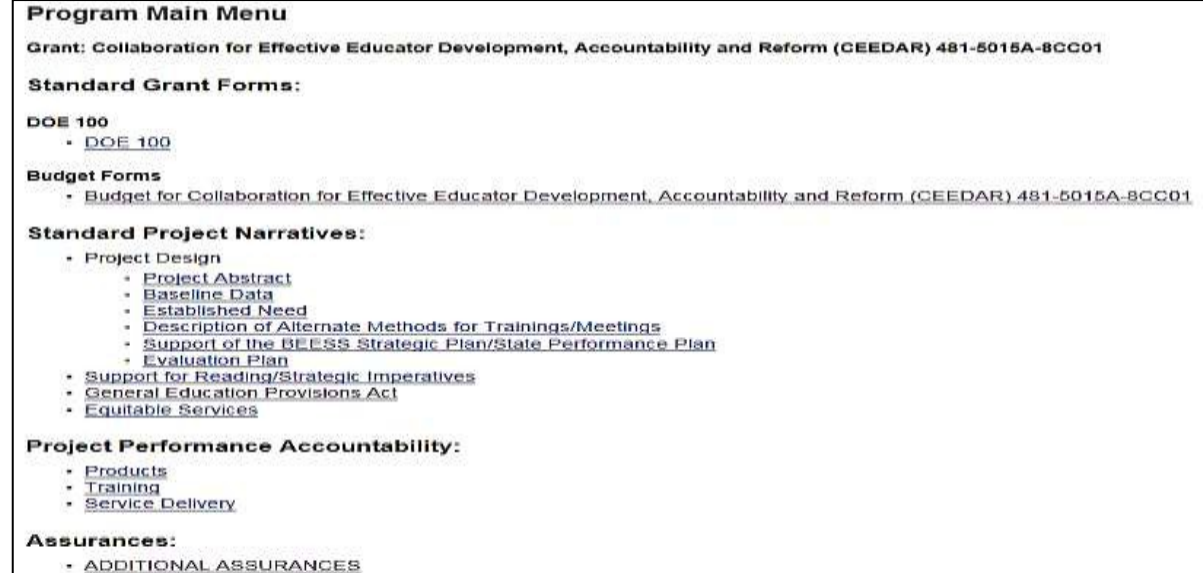

Final Steps for Completing Application:

#### · Printer Friendly Format of Application

· Verify Complete and Submit to FLDOE

*EXAMPLE 10*

#### <span id="page-15-0"></span>**DOE 100**

Click on the hyperlink **DOE 100, ONLY** when ready to prepare your application for printing and obtaining the agency head signature. Projects with more than one funding sources, should print one DOE 100 for each project number. This will also be visible when using the **Printer Friendly Format of the Application** function at the bottom of the **Program Menu.**

**NOTE: Users may SKIP to the next section to begin preparation of the DOE 101S Budget Forms.**

#### <span id="page-15-1"></span>**DOE 101S – Budget Forms**

Separate budget forms are formatted for each funding source. At the **Program Menu,** click on a budget form hyperlink to display a blank budget form, similar to the one shown in Example 11. Hyperlinks are provided for returning to the **Program Menu**, various reference documents, and viewing the budget in print format.

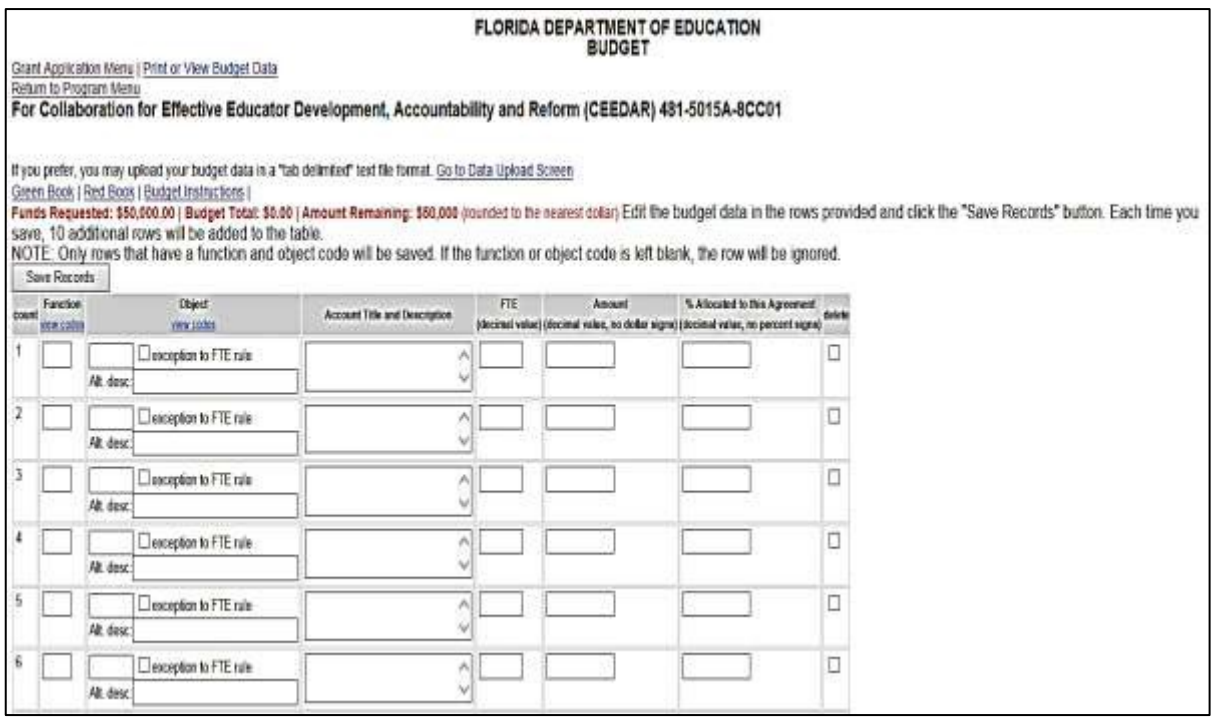

*EXAMPLE 11*

Users should reference the **Budget Instructions** using the link**,** as well as follow instructions shown below for BEESS applicants below.

#### **COMPLETING THE BUDGET FORMS**

The following fields are located on the budget forms and must be completed as follows:

- **Function Code** Enter the appropriate four-digit code. (*Function code* classification identifies the overall purpose of the cost.) For agencies that do not use function codes, please enter "9999" in the function code field.
- **Object Code** Enter the appropriate **three-digit or six-digit code**. (*Object code* classification identifies the type of good or service.) A universal listing of object codes used by districts/agencies may be accessed by

clicking on the hyperlink in the object code column. This listing also indicates whether a full-time equivalent (FTE) is required for the object code.

- **NOTE:** The title of the object code used HERE will automatically populate the *Account Title and Description* field as the heading once the data have been entered and saved successfully. This is visible when using the *Print or View Budget Data* option.
- ❖ Alt. desc. This field may be used when an optional title or caption for the object code is needed. This may be applicable to university and other participating agencies using object codes, which are NOT in the listing of object codes (see hyperlink). When users enter unique titles for the object codes in this field, the titles will be visible in the *Account title and Description* field when the *Print or View Budget Data* option is used. **Leave blank, if not applicable.**
- **Exception to FTE Rule** Use this box to override the requirement for identifying FTEs when certain object codes for personnel have been reported, but the actual cost is NOT a full-time equivalent position. This should

ONLY be used when the object code for personnel such as Object Code 100 series or 750 is identified and FTEs are not applicable (i.e., stipends for teachers). Utilizing this exception ensures that an error message does not occur when entering personnel object codes for which FTEs cannot be reported.

- **Account Title and Description** Enter a description of the WHAT goods and services are being budgeted. Descriptions should contain sufficient information for reviewers in both the program and grants management offices to determine whether the item meets the general criteria as an *allowable cost* to the program. An *allowable cost* must be *necessary and reasonable for the proper and efficient performance of the program* and *allocable according to the relative benefits received by the program*.
	- **8** NOTE: To avoid duplication of the object code title in this field, do not type the object code title in **this field.** These titles will show automatically when using the universal object codes in the system. Users must periodically click on *Print or View Budget Data* link option to view entered/saved data as it will appear when printed.
- **FTE** Enter the number of FTEs, if applicable. This applies to only those Object Codes representing personnel. Use the drop-down menu provided for Object Codes to verify whether FTE is required for object code identified. Leave this field **BLANK**, if object codes used do not require FTEs identified. See *Exception to FTE Rule* description, which permits an override of this requirement when stipends and supplemental pay for personnel are identified.
- **Amount** Enter the total amount of the line item using ONLY whole numbers. Do not use dollar signs (\$) or commas (,) to express the total amount since they are not recognized by the system.
- **Percent Allocated** For each line item, enter the appropriate percentage that is allocated or applicable to this project. Budget instructions attached to the Request for Application (RFA) may provide further assistance to users when completing this field.

# **NAVIGATING THE BUDGET FORMS**

**To enter budget items,** scroll down the budget form to the first available blank row and enter data in each cell of a line item. Once data are saved successfully, the item will appear in the budget in numerical order by function and object code. Ten blank records will be available following the last SAVED data.

**To navigate the budget page,** scroll down the page to review the data one line item at a time. Each line item is numbered as identified in the *Count* column located in the far left hand side of the budget form.

**To edit data,** move the cursor to the selected line item or field (cell) and revise, deleting any data that is not applicable and entering edits or new data. Using the **Tab** key also permits users to move from cell to cell (left to right). After making edits to all fields, click on the **Save Records** button to save data successfully. Records will appear in the budget in numerical order by function and object code. **Save Records** buttons are located at the top and bottom of each budget form, for user convenience.

**To delete an entire line item,** point and click on the **Delete** box located in the far right hand column of the line item to be deleted. The entire line item will be deleted from the budget once the **Save Records** button is clicked.

**To view the budget in a truncated print format,** click on the following hyperlink: Print or View Budget Data. To display in full text, then click on the hyperlink: Show. To reverse the display back to the abbreviated version, click on: Hide. To continue entering data in the budget, click on the hyperlink: Back to Budget Page.

**If an error message occurs following the ENTERING and SAVING of data,** the error types and locations of those errors will be listed at the top of the budget form. Below are examples of errors that may occur while entering data in the budget form.

**If there are any remaining amounts still to be budgeted,** the following message will be shown: **Funds Requested: \$6,836,744.00 | Budget Total: \$4,856,744.00 | Amount Remaining: \$1,980,000** (Rounded to the nearest dollar);

**If the budget entries EXCEED the total funds requested,** the following message will be shown: **WARNING: Your budget exceeds the amount of funds requested by: -7,520,000.00;**

**If the object code entered is not a valid code,** the following message will be shown: **Data NOT Saved. Correct the following errors and click the 'Save Record' button again:**

• **Row 1 the Object Code is not valid. It should be 3 or 6 digits. Your value is read as '66'; and**

**If the object code entered is a code requiring FTEs entered,** the following message will be shown: **Data NOT Saved. Correct the following errors and click the 'Save Record' button again:**

• **Row 11, for this object code, FTE is required.**

**To correct any errors,** scroll down the budget page to make the necessary changes to the budget. Once all errors have been corrected, click on the **Save Records** button.

*M* NOTE: Using the Back Button will undo the last entry of data in the budget form, requiring reentry of data. Always use the hyperlinks located at the top of the budget page for returning to the last menu executed: Program Menu or Grant Application Menu

**Once ALL new records and revisions have been entered on the budget,** click on the **Save Records** button located at the top OR bottom of the page. The following statement will appear on the screen to indicate successful updates: **Data Saved Successfully.**

 $\mathbb{F}$  NOTE: Once the budget has been completed, users may export each budget to an Excel file by clicking on the following link: Export to Excel For Your Records. This link is located at the top of the budget form when the *Print or View* option has been selected.

After data have been successfully entered and the total budget equals the total funds requested, click on the hyperlink **Return to [Program](http://data.fldoe.org/idea/default.cfm?action=mainMenu) Menu**.

#### **OPTIONALMETHOD FOR PREPARINGBUDGET**

**To enter budget data from a separate Excel file**, users may download a blank formatted Excel file from this site, then enter the budget according to the specifications given and later upload these data into the budget form online. First, click on the hyperlink: **Go to Data [Upload](http://apptest.fldoe.org/grants/reporting/grantForms/Budget_upload.aspx?type=new&amp%3BawardID=2000) Screen**. The following screen will appear.

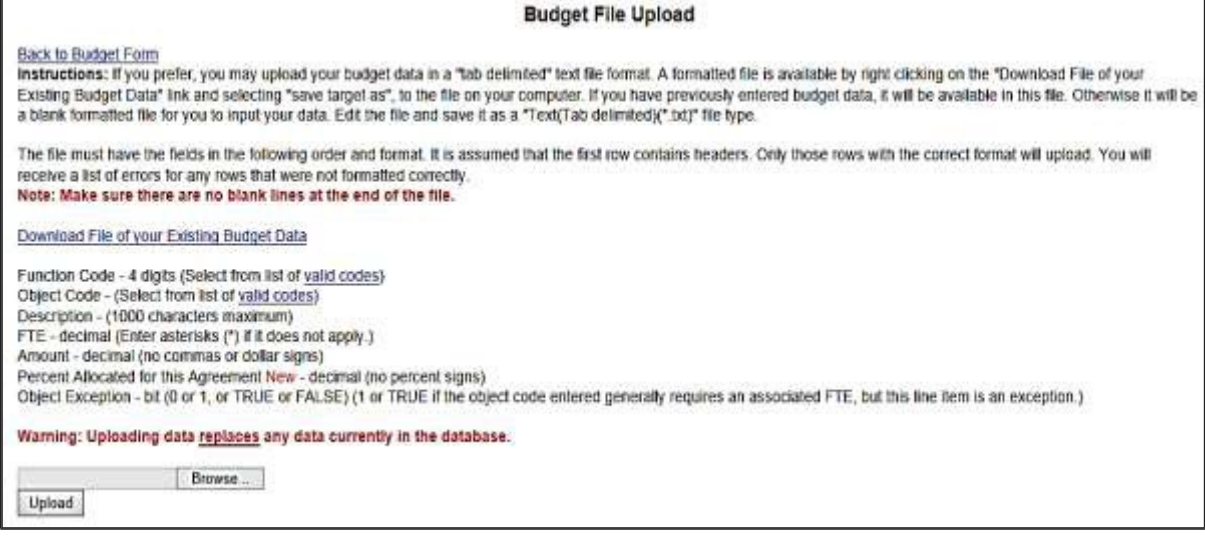

#### *EXAMPLE 12*

Right click on the hyperlink: Download File of your Existing Budget Data and then choose from the menu: **SAVE TARGET AS.** Name and SAVE the file for later access. If data is presently in your budget, data will transfer to the Excel file in the same order as the formatting of the specifications displays (on the screen shot above). Data specifications should be followed exactly. Once data have been edited, **SAVE** these data as a separate tab delimited text file format. When ready to upload these data to the appropriate budget, using this site again, click on the Browse button, select the file from your computer using the browse link, when ready for upload, then click on **Upload** button. Click on the hyperlink: Back to Budget Form to review the budget and make sure data are accurate.

#### **COMPLETINGFORMSAND NARRATIVES**

On the **Program Menu**, continue completion of the **Standard Project Narratives** by clicking on each hyperlink listed under the **Project Design** to complete the required narratives. Each time data have been successfully saved in the narrative form, click on the hyperlink, **Program Menu,** to return to the Program Menu screen to select the next form or narrative for completion. Users should have a copy of the RFA, which specifically addresses the requirements of the program for which application will be submitted.

**COMPLETINGPROJECTPERFORMANCEACCOUNTABILITY FORMS**

Three different categories of PPA forms are available for reporting proposed activities for which performance of the project(s) will be evaluated: **Products, Training, and Service Delivery**. Users should click on the **Not Applicable** box when a PPA category does not apply.

When entering the titles and descriptions in the PPA forms, please avoid entering any irrelevant coding or labels, while keeping in mind the following rules:

- *Titles* should be clear and concise and reflect the content of the product, training, or service delivery identified.
- *Descriptions* should summarize the content and objective(s) of the deliverable and detail the applicant's role, intended audience, critical timelines and performance target (minimum number of units). As applicable, a range for performance targets may be identified.
- *For the BEESS Strategic Plan Area* select the primary applicable response. If the deliverable is related to more than one BEESS Strategic Plan area, select the primary area and enter additional areas at the end of the description of the deliverable.
- *For the Indicator(s)* select all that apply to the deliverable. Select "N/A" if none of these indicators apply to the deliverable.
- *Source documentation* should be the sources maintained by the discretionary project to support the deliverable.
- Select one *Funding Source* for each deliverable: State (General Revenue/General Appropriations Act [GAA]) and Federal (e.g., IDEA Part B).
- For the *Total budget for the deliverable*, enter the total amount allocated by the applicant for this deliverable.
- For the Performance requirements: grant year total deliverable units, enter the total number of deliverable units to be completed during the award period (for all quarters).
- The *Cost per unit* (total budget for the deliverable divided by the total number of deliverable units) will calculate automatically by the system once the page is saved.
- *For the Performance targets/deliverable units to be completed for each quarter,* enter the number for each quarter (I, II, III and IV) of the budget and program performance period.

Data entered in these forms will be exported to the discretionary project training database following the issuance of awards. **After the project award has been issued, edits to PPAs must be made directly to the training database located at Florida Center for Interactive Media (FCIM).**

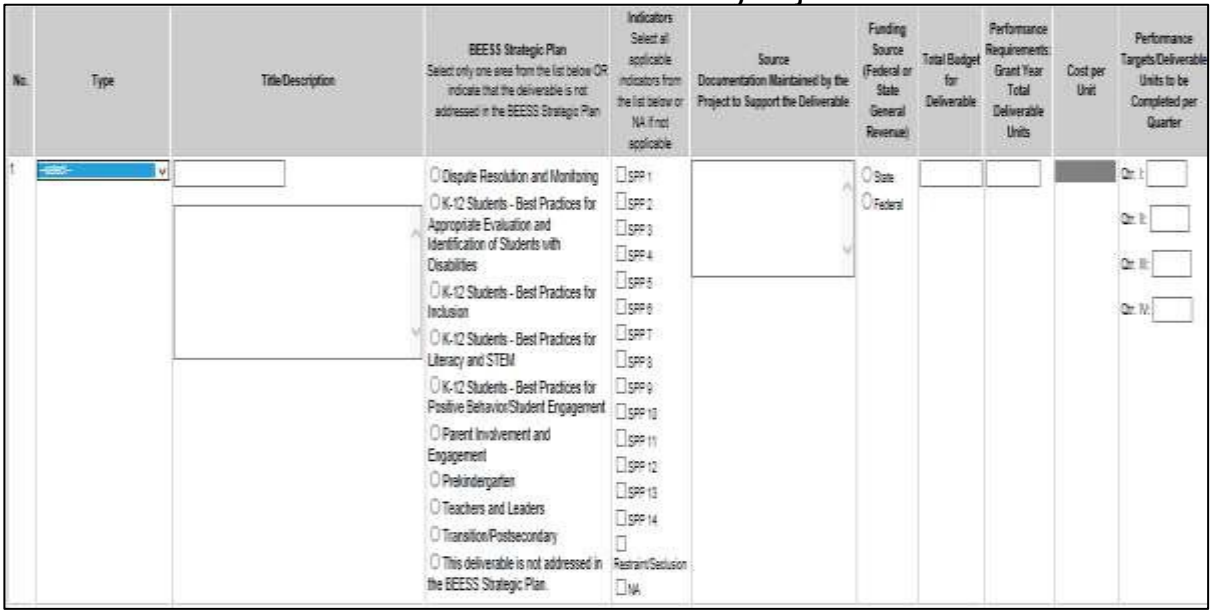

*EXAMPLE 13*

### **COMPLETINGASSURANCES**

All assurances required for a program will be provided under the **Additional Assurances** link. Users must complete each assurance document by clicking on the box indicating agreement to comply with the set of assurances required for the program. Click on the **Save** button at the bottom of the page and return to the **Program Menu** once all assurances document(s) have been completed. Additional certifications requiring multiple signatures of superintendents can be accessed after using the **Printer Friendly Format of Application** link. See instructions for **printing** on page 19.

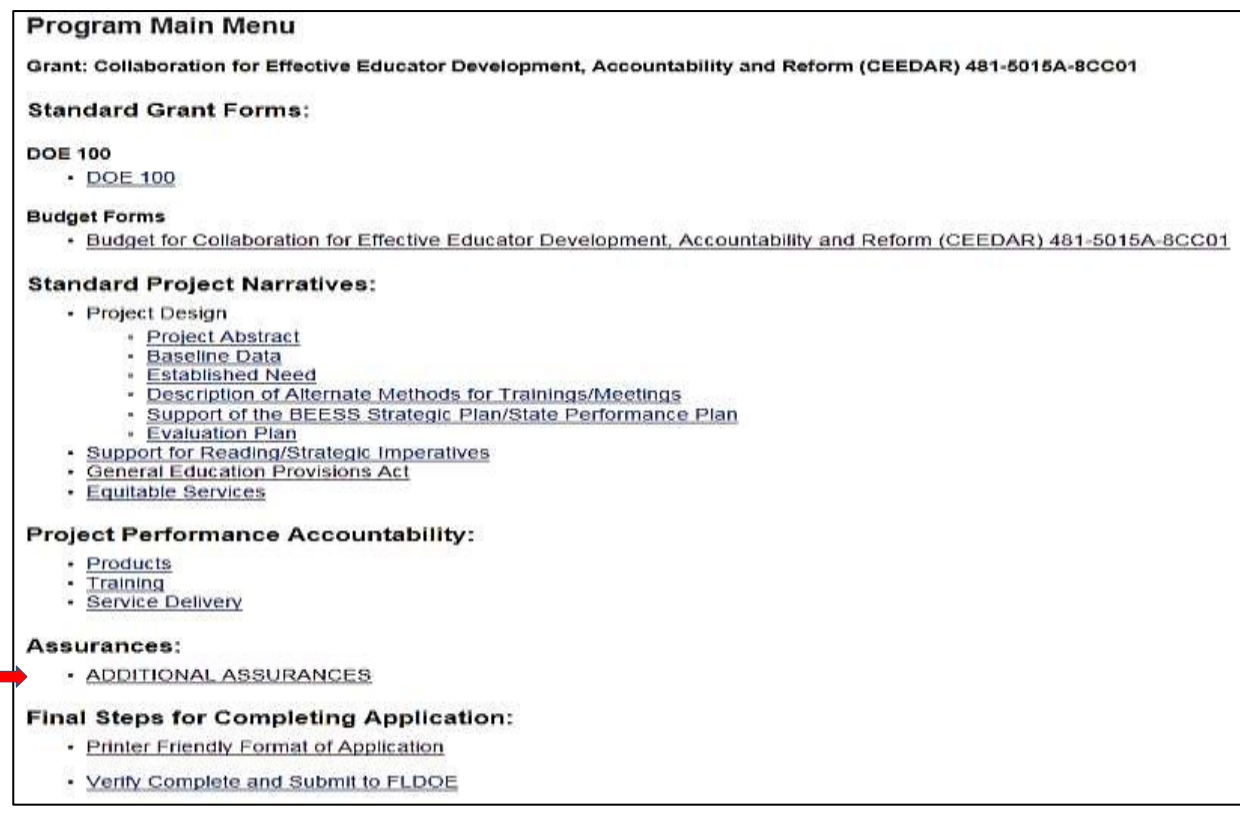

#### **GENERALNAVIGATIONTIPS**

- Use the *hyperlinks* at the top of the page for returning to the previous screen. Be careful using the **Back Button**, especially following any entry of data. Following are hyperlinks appearing at the top of the page for navigating back and forth through the online application system:
	- o **Program Menu** site for access to all forms and narratives to prepare and submit application. This is "home base" for completing your application!
	- o **Grant Application Menu** site for access to DOE 100, budget forms, and program requirements. Always bypass this menu by clicking on **Program Requirements** link, proceeding to the **Program Menu**.

- o **Main Menu** This is the initial site of the **Online Grant System** once the login has been successfully completed. To navigate to the **Program Menu,** users will need to click on the **Online Grant Requirements** and then **Program Requirements** for completing the application forms and narratives.
- **Users may logout of the system at any time. Just make sure that you have completed the initial registration as a user first, then log back into the system as a "returning user" entering the unique login name and password established during registration.**
- **To obtain either the Password or Login name registered for your program application**, follow instructions provided on page 4 of this document.
- **Users must save data regularly while using the online system.** After 120 minutes (two hours) of inactivity the system, will automatically timeout. In the event that a timeout occurs, it is recommended that users reauthorize cookies again from fldoe.org. Follow instructions provided at initial login to the system.
- **Server error has occurred,** if one of the following messages appears on the screen: *500 Error* or *Internal Server Error*. Users should logoff the system and immediately notify Christine Evans via email at [christine.evans@fldoe.org. O](mailto:christine.evans@fldoe.org)nce servers are back in operation, users will receive notification via email. Users entering and saving data when the server failed may lose all or some data.
- **Browser caches** or *temporary internet files* that your computer holds may clash with any changes users make to the online application, including file uploads. When this occurs, those changes may not be readily visible on the screen since the browser may be caching the previous entry of data. If this persists, you may need to adjust the setting on your browser to ensure that these files are deleted. For Internet Explorer users, select the **Delete Browsing History** using the **Tools** drop-down menu. Please be careful not to select and delete **Cookies** and **All Files**. Users may also seek additional assistance from their local information technology staff.

### **ELECTRONIC SUBMISSION**

**Step 1: PROOFREAD** thoroughly all data entered, BEFORE proceeding to the final electronic submission, which sends the data to the Department for processing.

*M* NOTE: Users may want to print a copy of the application first. Go to page 19, instructions for **PRINTINGTHEAPPLICATION.**

<span id="page-26-0"></span>**Step 2: When ready to submit the FINAL application to the Department of Education,** click on the hyperlink located at the bottom of the **Program Menu**: **Verify [Complete](http://infotest.fldoe.org/idea/default.cfm?action=final_continue) and Submit to FLDOE**

**A new screen will prompt you to click on the final submit button: Submit Data – Continue to Verification Form.**

*M* NOTE: Any forms or narratives for which data have not been entered or boxes checked will be highlighted in yellow, requiring users to return to the **Program Menu** to complete applicable sections. See Example 15 with yellow highlighted sections, which are incomplete.

**The online system will not permit submission until these areas have been completed.**

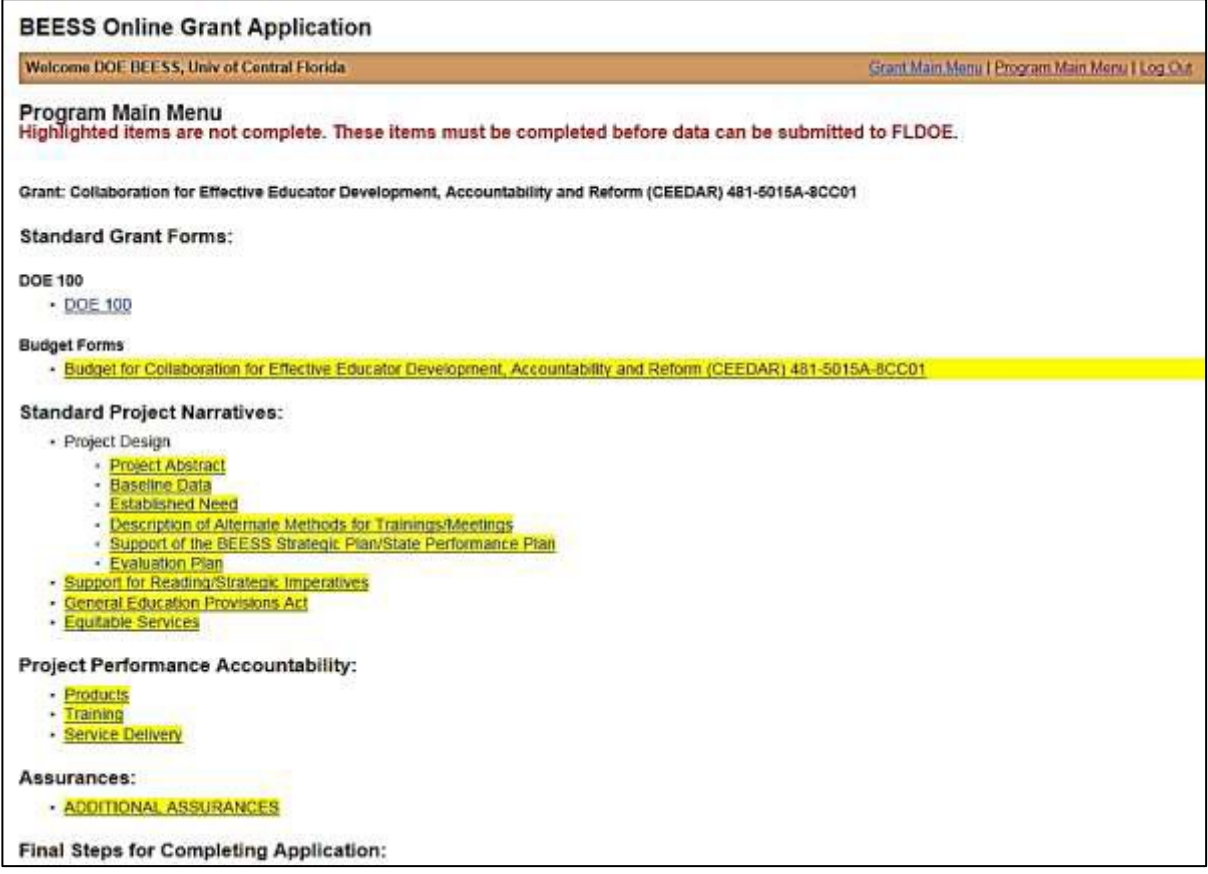

#### *EXAMPLE 15*

Once all parts of the application have been verified for completion, click on the final submit button: **Submit my data to FDOE**

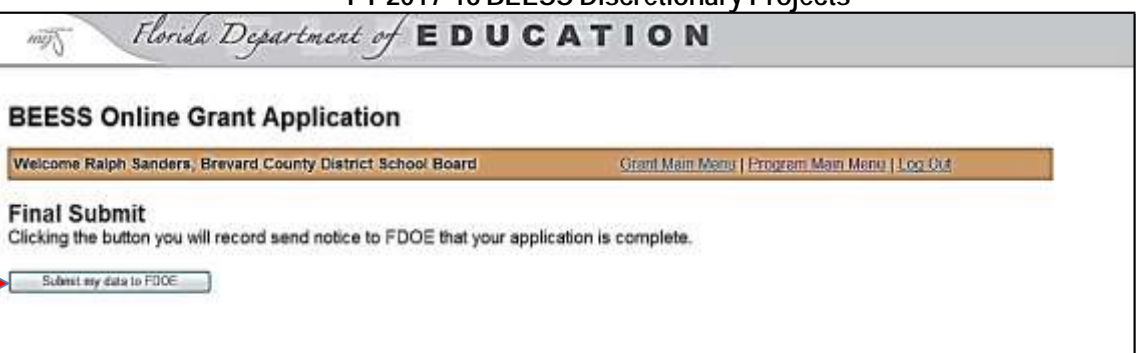

*EXAMPLE 16*

An email message will be sent to the Department of Education documenting the electronic submission of your application. A message will also appear at the top of the Program Menu identifying the date submission was completed. **Completion of this final step is important, as this date is used to determine the date substantially approvable form or SAF was met.**

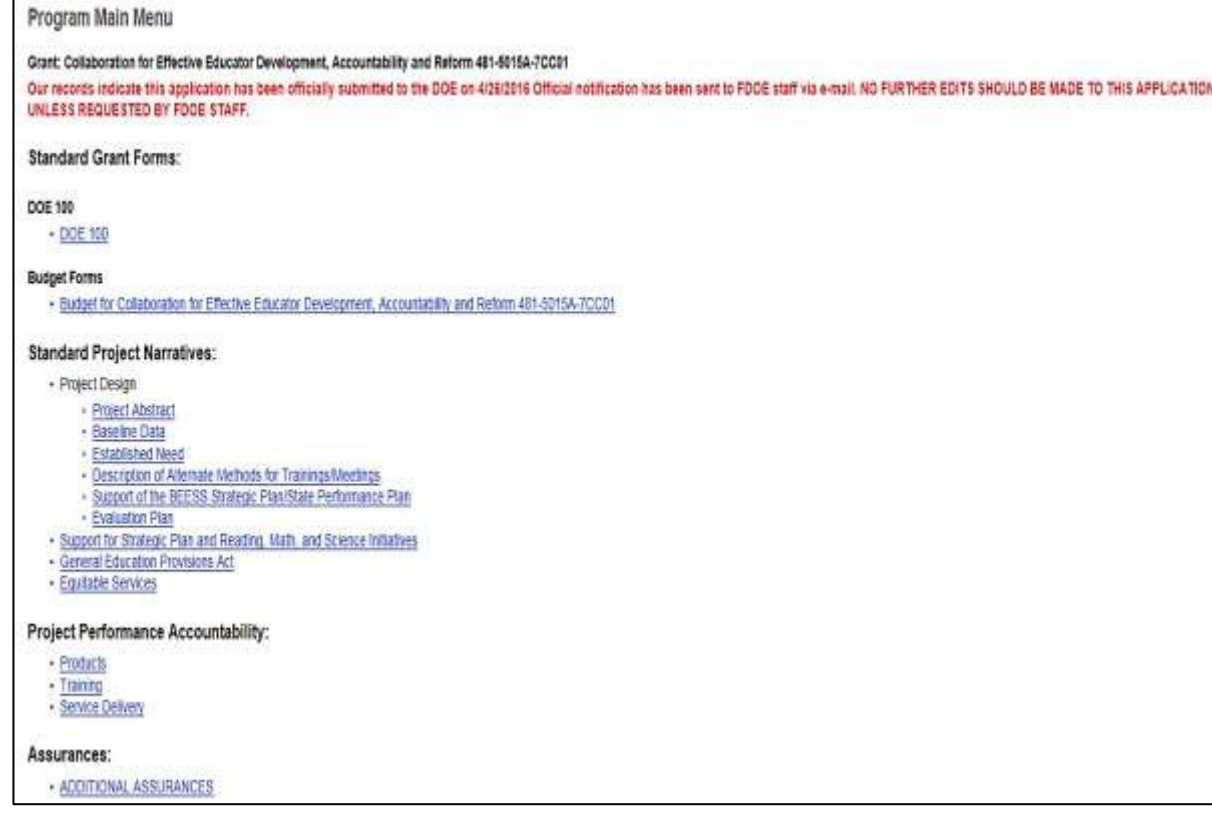

#### *EXAMPLE 17*

**To print copies of the application, proceed to PRINTING THE APPLICATION below.**

**To exit the system, click on the hyperlink: Log Out**

**Once final submission of electronic application has occurred, DO NOT make any further edits to your application.**

### **PRINTINGTHEAPPLICATION**

Once all sections of the application have been completed as listed on the **Program Menu**, print a copy of the entire application by selecting the hyperlink at the bottom of the **Program Menu** screen: **Printer [friendly](http://infotest.fldoe.org/idea/default.cfm?action=print) format of your [application](http://infotest.fldoe.org/idea/default.cfm?action=print)**. This converts all forms and narratives in a print-ready format. *Example 18* displays the print menu, which prepares the application for printing.

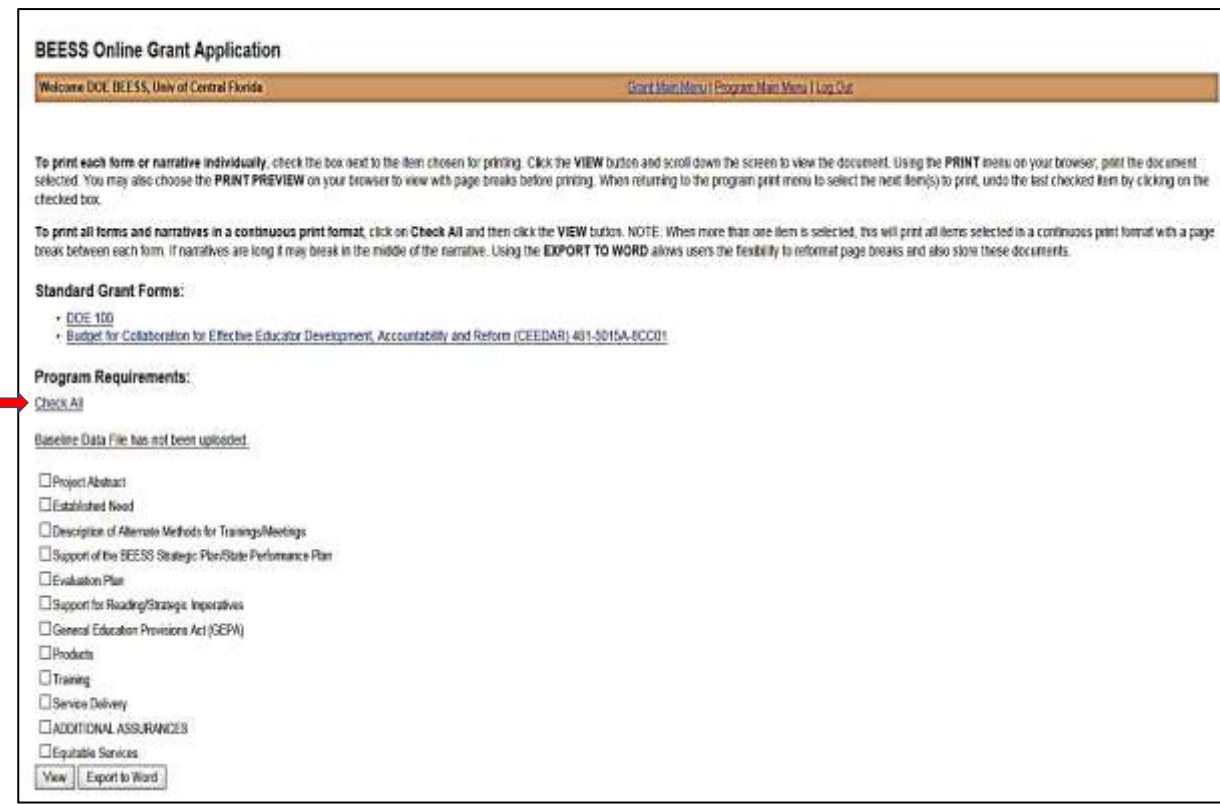

#### *EXAMPLE 18*

**Step 1: Select the DOE 100.** A new screen will be visible for users to select the programs by fund source to be printed on the front of the DOE 100. See Example 21 on the next page.

**Step 2: Scroll down the page and verify that data entered in ALL fields are correct.**

**Step 3: Enter the name of the agency head for whom signature will be obtained.**

**Step 4: Click on the Generate Printable Form link at the bottom of the screen.** This will provide a view of the entire DOE 100, which has the Tracking applications number (TAPS) numbers and assigned project numbers for each of the funding sources.

NOTE: Users must scroll down the page to view the DOE 100 in print format ready for printing.

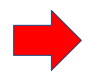

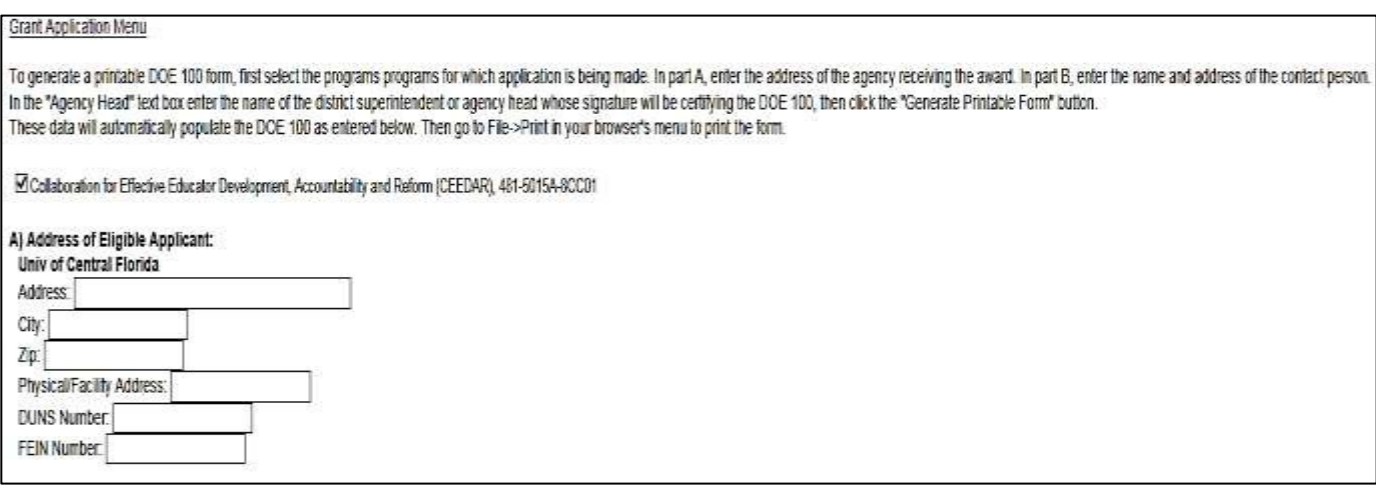

#### *EXAMPLE 19*

**Step 5: Print a copy of the DOE 100.** Then click on the hyperlink: **Return to Program Print Menu**, to continue printing the next forms.

*MOTE:* If any data have been omitted, error messages will appear at the top of the page.

*Example 20* displays the top half of the completed DOE 100 for Collaboration for Effective Educator Development, Accountability and Reform with one funding source, corresponding project name and numbers and TAPS numbers.

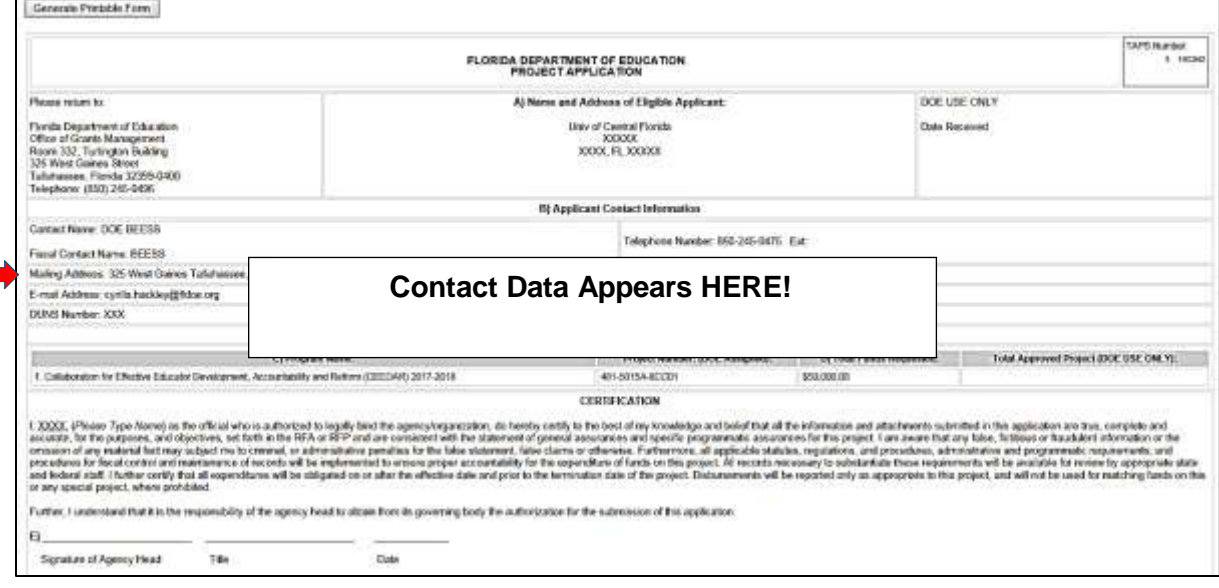

*EXAMPLE 20*

#### DOE 100 Form Print

#### Grant Application Menu Return to Program Menu

To generate a printable DOE 100 form, enter the address of the agency receiving the award in part A. In part B, enter the name and address of the contact person. In the "Agency Head" text bas enter the name of the district superimendent or agency head whose signature will be certifying the DOE 100, then click the "Generate Printable Form" button. These data will automatically populate the DOE 100 as entered below. Then go to File>Print in your browser's menu to print the form.

E Florida Diagnostic and Learning Resources System Associate Center, 280-2626B-8CD01

Ponda Diagnostic and Learning Resources System Associate Center, 280-2668B-8CD01

Ponda Diagnostic and Learning Resources System Associate Center, 280-90840-85001.

#### *EXAMPLE 21*

Discretionary projects with **more than one funding sources**, print one DOE 100 for each project number. Go to the Program Application link, choose the DOE 100 link from the Program Main Menu. Select one project number at the top of the screen and following the instructions to generate a printable DOE 100 form.

Select the generate-printable form button. To print select the File menu to print preview. Change the margins if necessary and in the header and footer drop down menus select "empty". Click on the print icon.

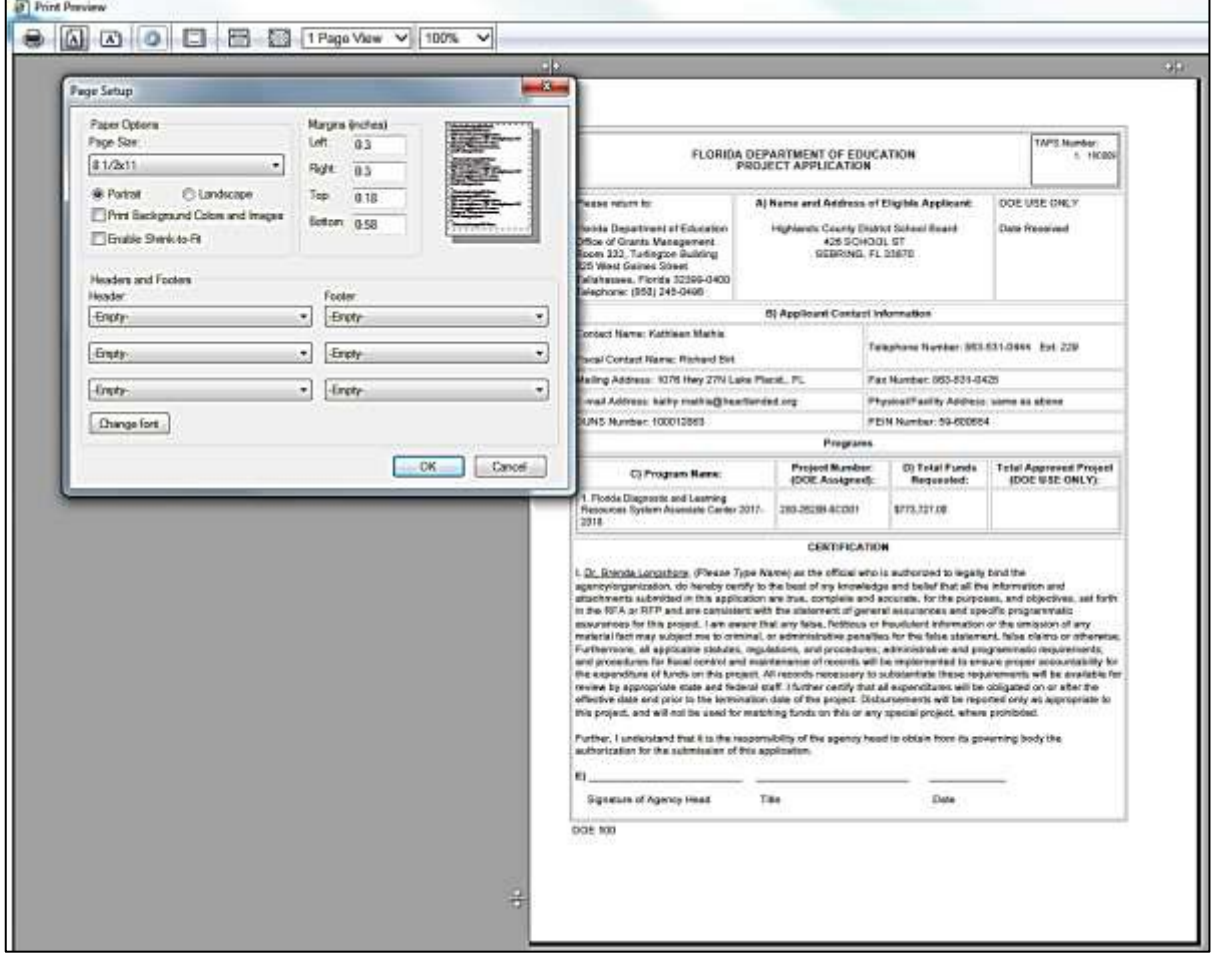

#### *EXAMPLE 22*

**Step 6: Click on each budget hyperlink for which funding is being requested.** Review the budget in print format and proceed to printing the form as in Step 1. Some projects may have multiple budgets to open and print.

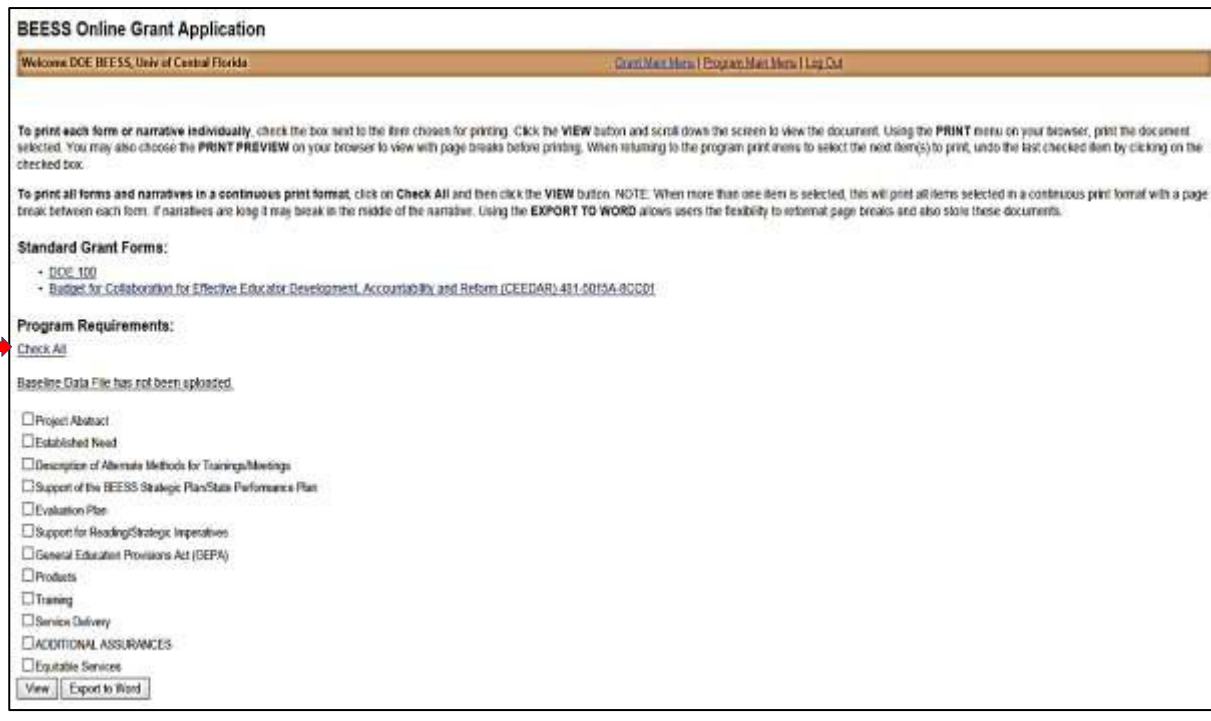

#### *EXAMPLE 23*

**Step 7: Click on the hyperlink Check All.** This will automatically select all program narratives and forms for printing as shown in Example 23.

**Step 8: Click on the View link to show these documents in print order.** Use the drop-down menu on the browser to **Print Preview** and/or **Print**. The **Export to Word** link to save all forms (narratives and assurances) to a word document. This may be used to store the documents and also reformat (i.e., change page breaks).

**To print each form or narrative individually,** point and click the selected item or items and print, returning to the program print menu to select the next item(s) on the menu. When more than one item is selected, this will activate printing all items selected in a continuous print format. Always scroll down the page to view the document(s) before printing.

*M* NOTE: A separate hyperlink must be used to print the Baseline Data file. Click on the hyperlink shown below and using your browser, print the Baseline Data file.

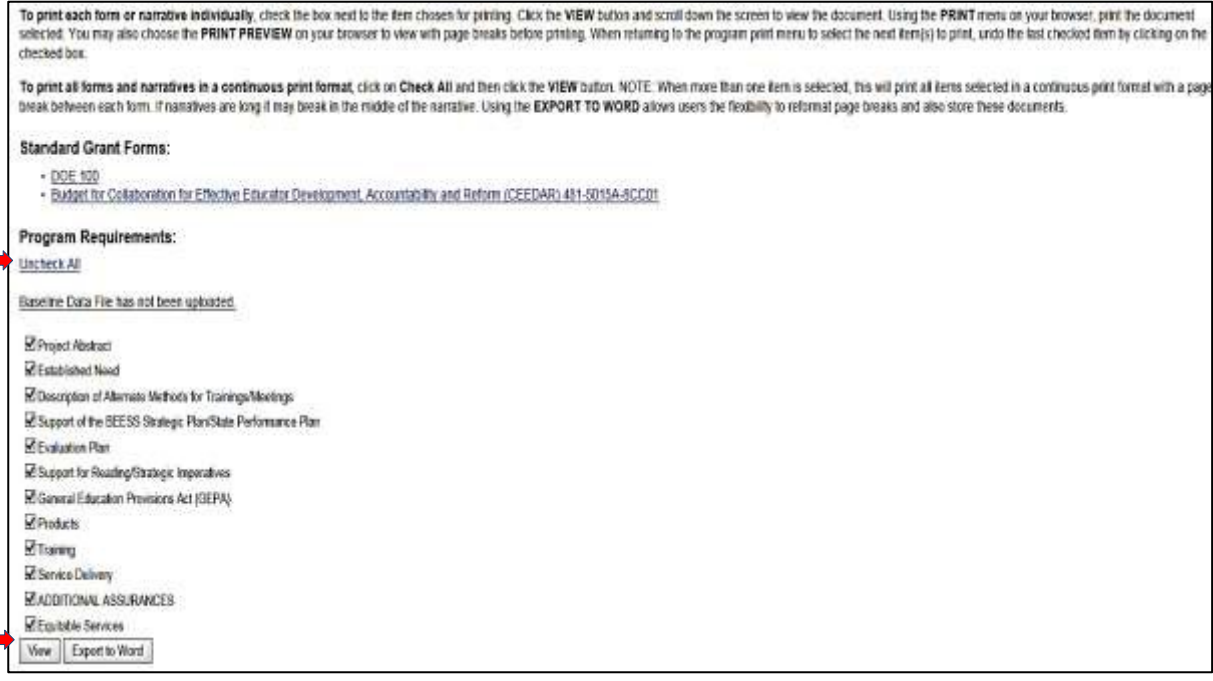

Clicking on link **Uncheck All** returns to **Check All** link

*EXAMPLE 24*

**FINAL STEP – MAIL DOE 100**

Eligibility is also contingent upon mailing copies of the signed DOE 100, ONE copy with an original signature of the superintendent or agency head, to the Department of Education's Office of Grants Management (OGM), which must arrive ON or BEFORE the required due date for submission. **Please refer to the RFA for specific program requirements, including signed assurances, certification forms, and deliverables budget.**

### **PROCESSINGOFAPPLICATIONS**

Applications will be processed in the date order received. A program review is conducted FIRST by BEESS staff, followed by a final technical review by Grants Management staff. Staff from either office may contact applicants for further clarification and/or revisions, as appropriate.

 MOTE: When requested to make edits, please remember to use the **SAVE** button to ensure each entry of data was saved. Use the hyperlinks at the top of the screen to move from screen to screen. Once all edits have been entered and saved, **LOG OFF** the system. **Do NOT click on the Verify Complete and Submit to FLDOE link,** as this may change the date your application was initially submitted.

#### **CONTACTINFORMATION**

Contact persons for program and grants management issues are identified in the RFA. For technical assistance with the online application system, please contact Christine Evans at [christine.evans@fldoe.org.](mailto:annette.oliver@fldoe.org)

# **APPENDIX A – District/Agency Codes**

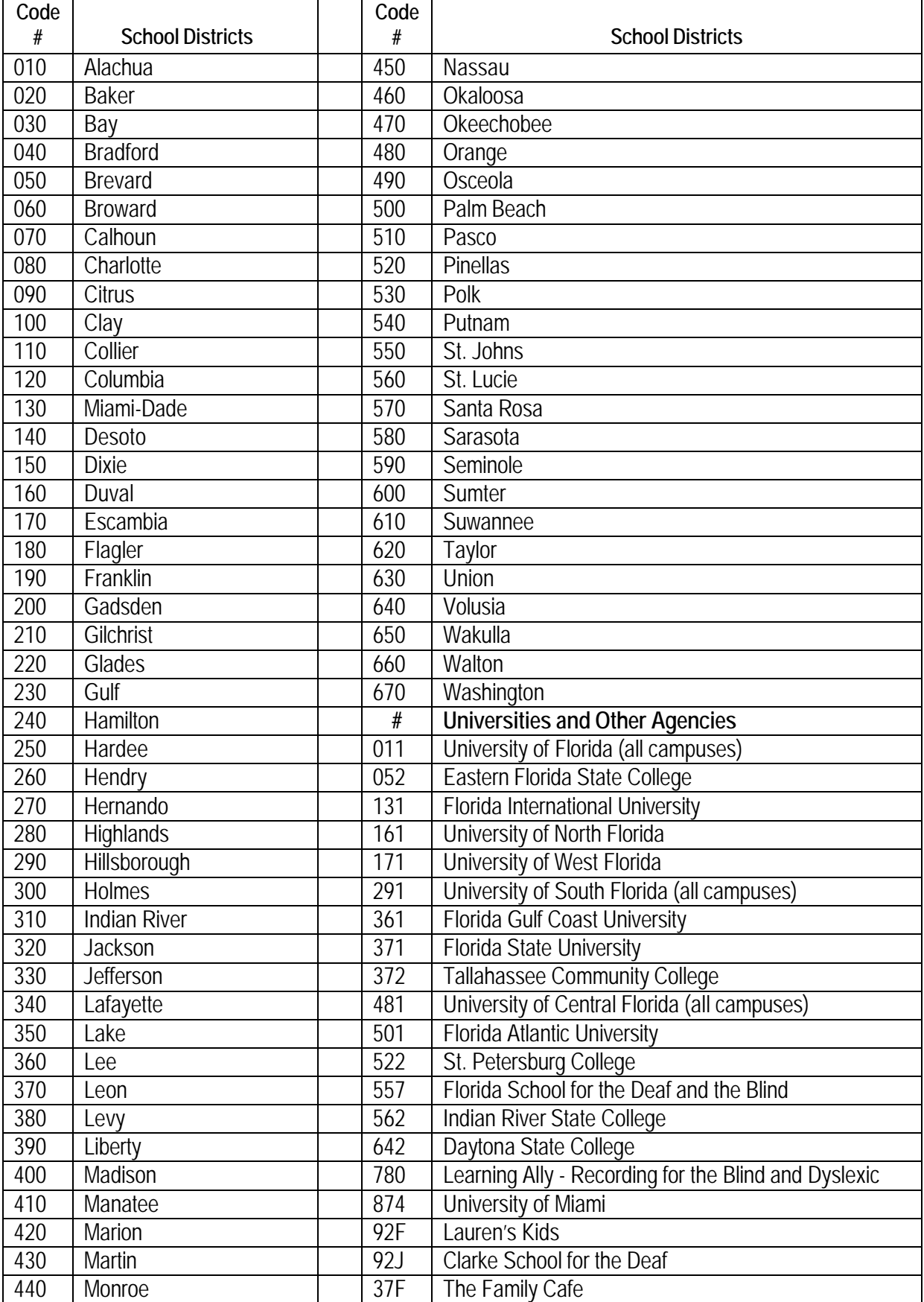